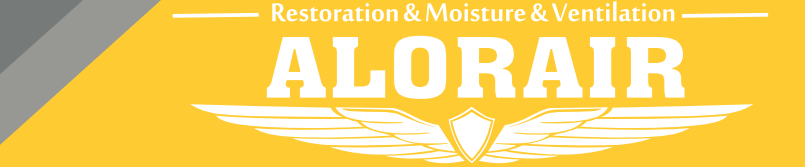

**The screenshots are from the Android version of our App.**

**display, hold down the "PURGE" and "MENU" keys at the same time for 3-5s. The interface will give out a prompt sound, then Wi-Fi icon in the upper right corner will keep flashing.**

**7**

**Confirm that the Wi-Fi icon is flashing 8**

**display, click the "MENU" to switch to the Wi-Fi hotspot sub-interface, then press settings to switch the Wi-Fi hotspot to the "Off" Status.**

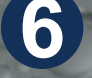

## Wi-Fi Connect Manual AlorAir-R App for Android App

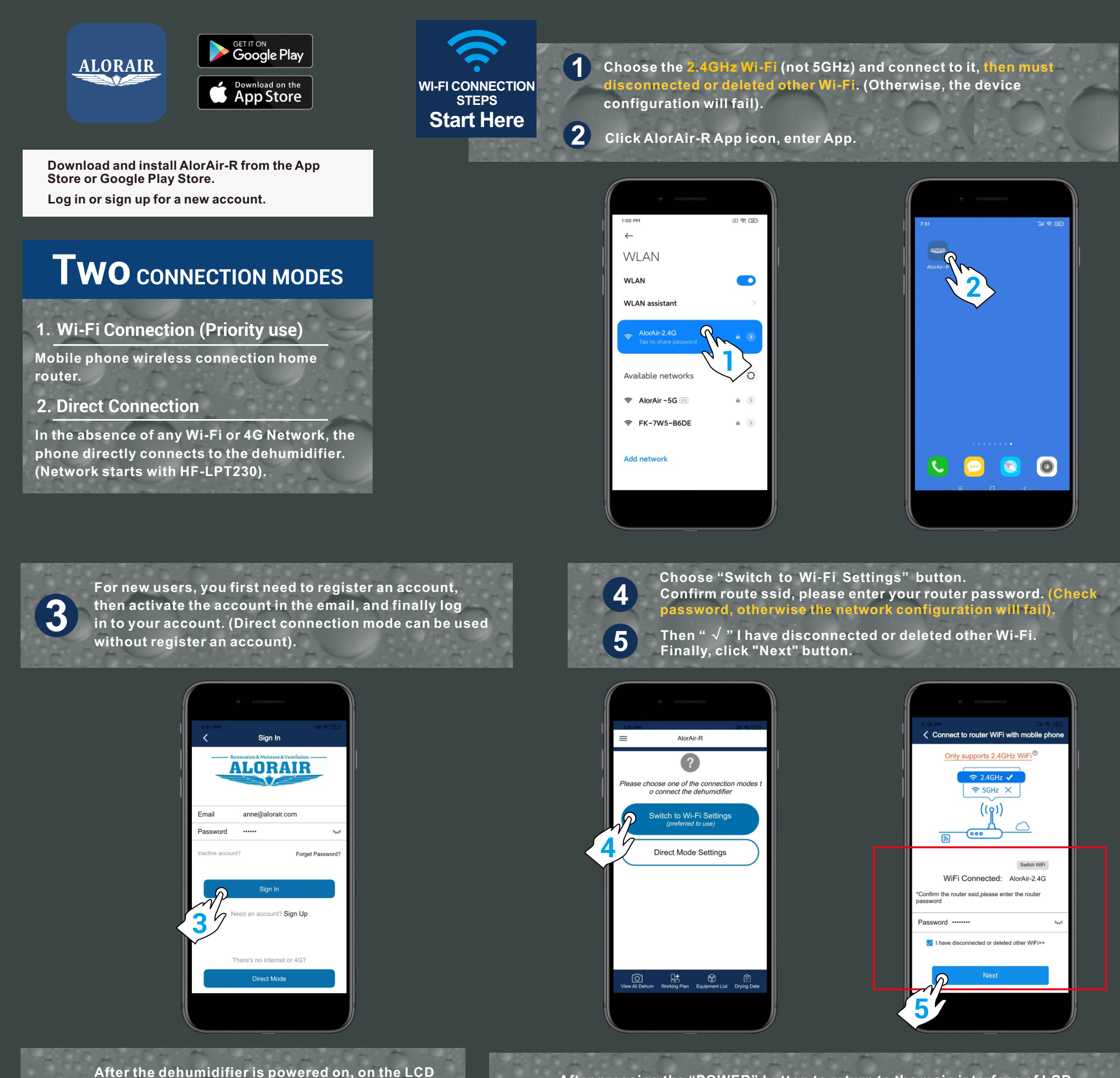

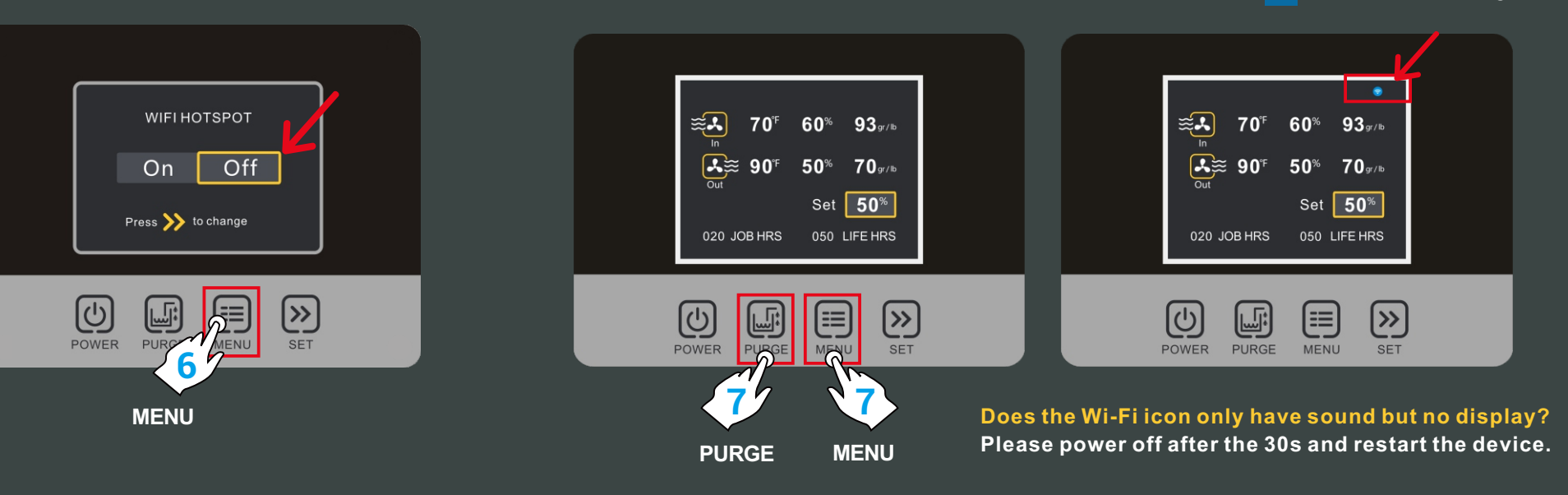

**First, copy the password of the hiflying\_soft ap hotspot, then click "connect to Dehum Wi-Fi button" to jump to the system settings page.**

**11**

**12**

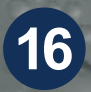

**For more information, please check the App user manual and Wi-Fi App videos on the www.alorair.com**

**The App pop-up box will prompt the user, and the final result needs to be judged by yourself (please understand the content carefully, and take a screenshot to review if necessary).**

**The user needs to observe the status of the Wi-Fi icon of the device, make a judgment according to the prompts on the App interface, and decide the next operation direction. 14**

**To connect to hiflying\_ softap, paste the previously copied password or enter the password 12345678. Return to the App after successful connection.**

**13**

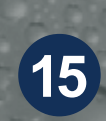

**When you enter the application binding interface, please wait patiently for 6s, the system will auto switch back to the router's Wi-Fi, when the "search" button icon opens, you can click the search button to search for the dehumidifier.**

**When the device mac appears, click "ok", and then click the "home" button to enter the device homepage. At this point, all the connection steps are over** !

÷

**Re-confirm that the Hotspots status of the device is "Off", then go back to the Set Dehum-1 interface of the App, and click "Next" button**.

**Confirm again that the Wi-Fi icon of the device is flashing, in the Set Dehum-2 interface, 10 Then "**√**" I have completed the above operations, and then click "Next" button.**

**9**

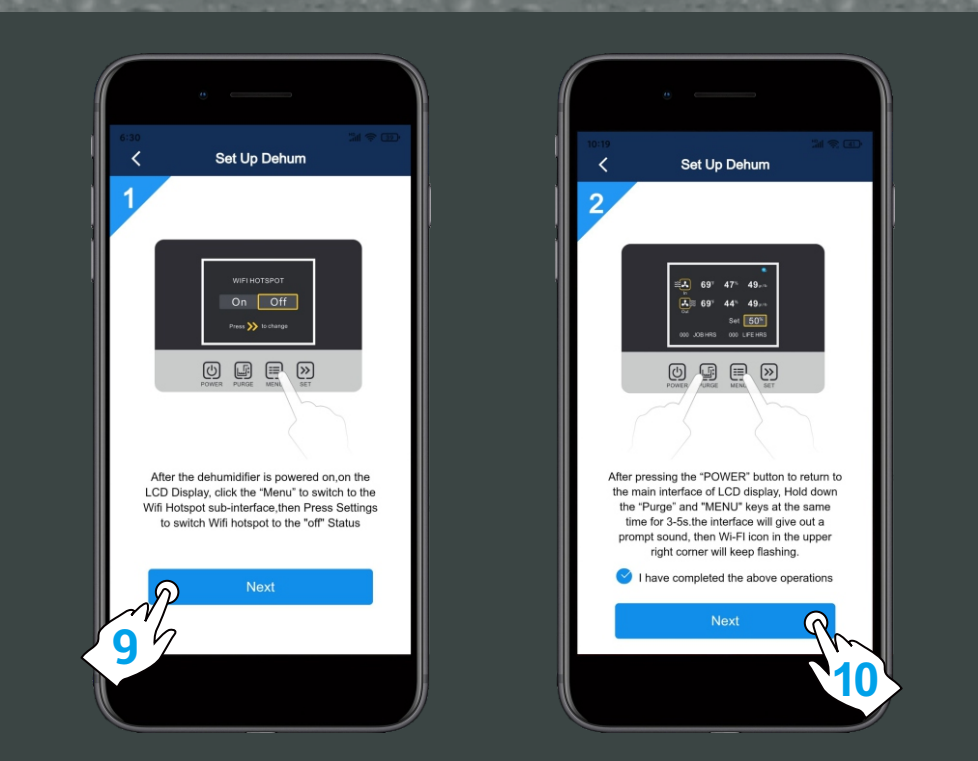

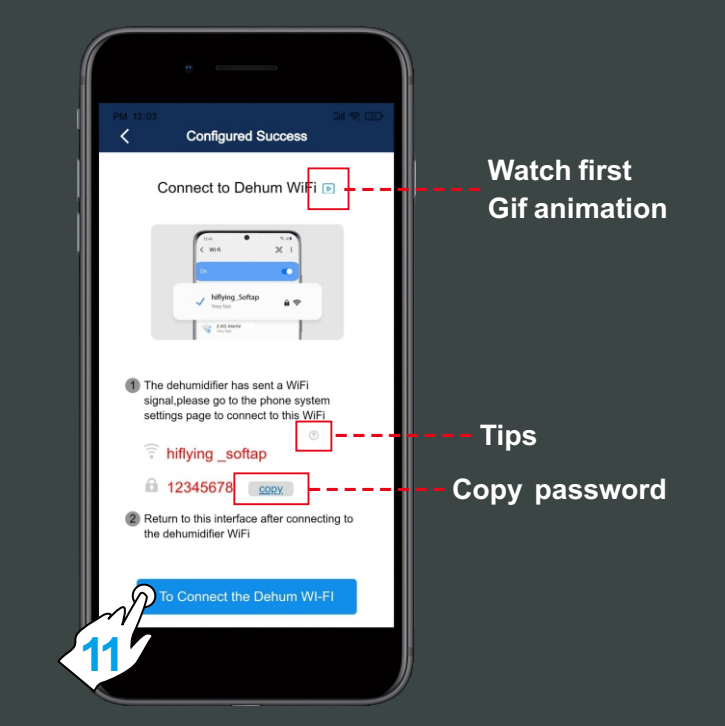

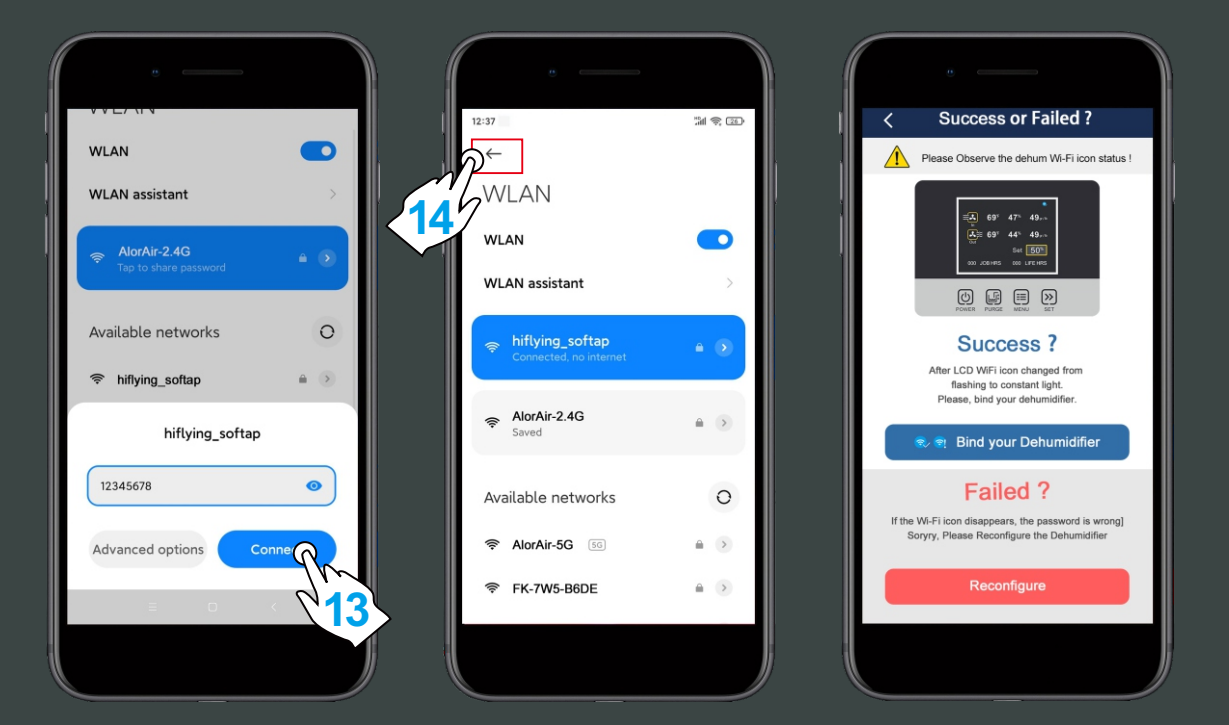

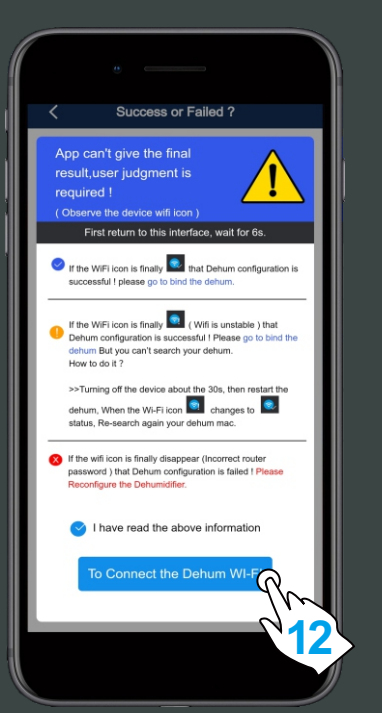

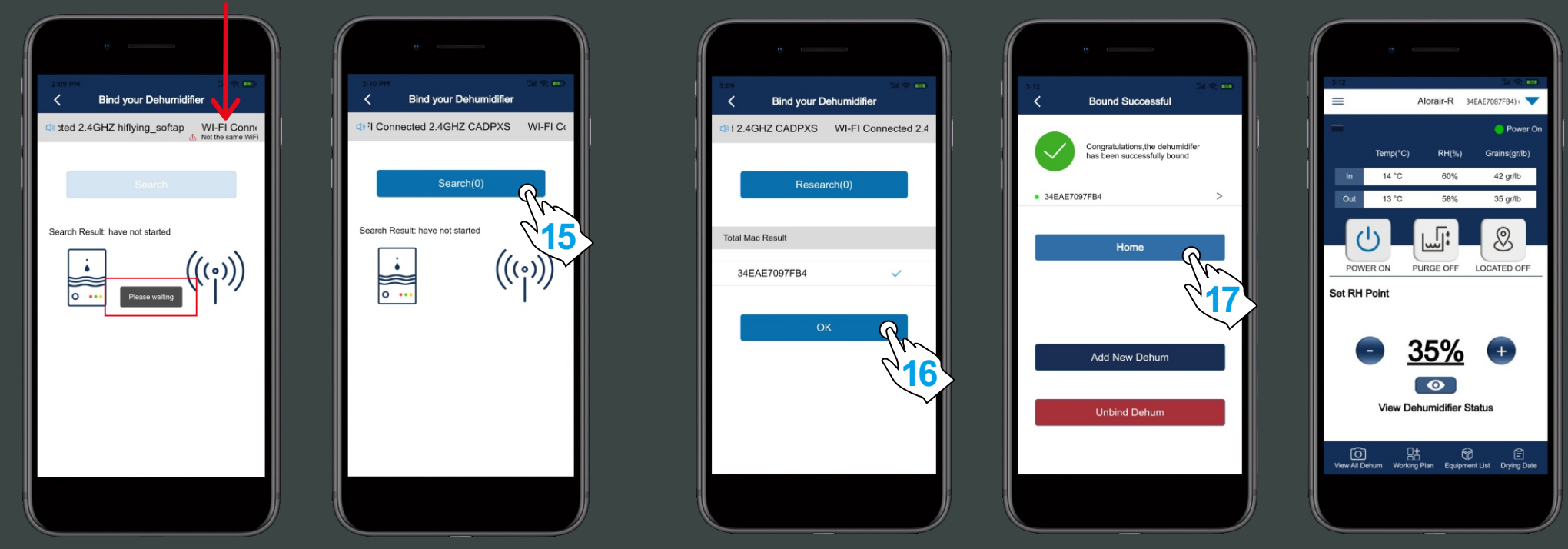